## 西朝明中学校すぐメール 保護者様向け登録手順書

<< 登録前にご確認をお願いします >>

- ・ 携帯電話に迷惑メール対策設定をされている場合は、≦< sg-m.jp ≫ドメインからの受信 を許可する設定にしてください。
- ・ 必ず利用規約に同意していただいた上でご登録してください。

■手順 1 登録用メールアドレスに「空メー ■ 手順 4 ル\*1」を送信してください。(方法は2つ) \*1 件名、本文に何も書かずに送るメールのこと。

① QRコードを読み取る場合

QRコード読取で表示された URLを進み、メール送信画面 が開いたら、「送信」を押して、

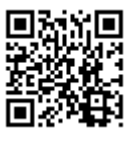

メールを送信してください。  $\langle$ QR コード>

送信が終わったら、画面を閉じてください。

② アドレスを入力してメール送信する場合 下記のアドレスを入力して、件名、本文に 何も記入せずにメールを送信してください。

【メールアドレス】: t-yokkaichi@sg-m.jp

「手順 2 メール送信後、すぐに登録用UR Lがメールで届きます\*2 ので、着信メール を開いて利用規約を確認し、同意の上「メ ール配信に同意する」を選択してください。 \*2 メールが届かない場合は再度送信したメールアドレ スを確認してください。また、迷惑メール対策設定を確 認してください.

> 重利用規約を確認する メール配信に同意する メール配信に同意しない

手順3 「学校 ID 入力」画面になりますの 手順 3 で、下記の学校 ID を入力し「次の画面に進 む」ボタンを押してください。

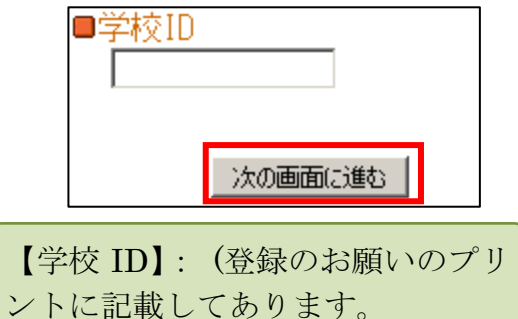

|手順4|「分類選択」画面になりますので、 「学年」を選択し、「次の画面に進む」ボタ ンを押してください。

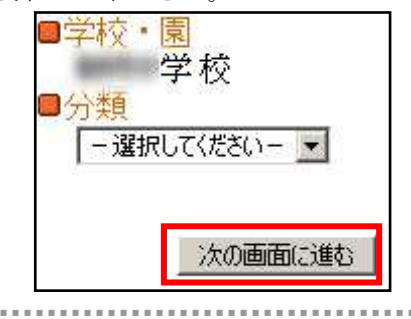

「手順 5 「学年選択」画面になりますので、 お子様の学年を選択し、「次の画面に進む」 ボタンを押してください。

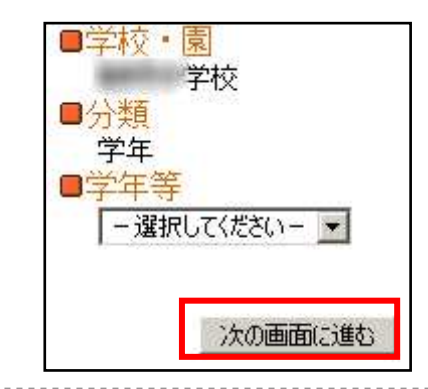

■手順 6 「お子様のお名前入力」画面にな りますので、お子様のお名前を入力し、「次 の画面に進む」ボタンを押してください。

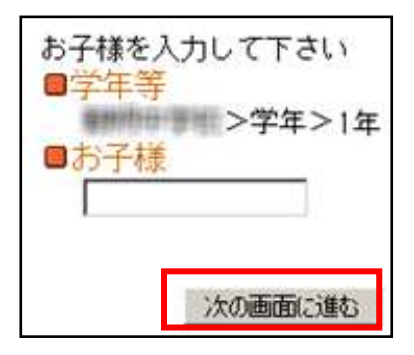

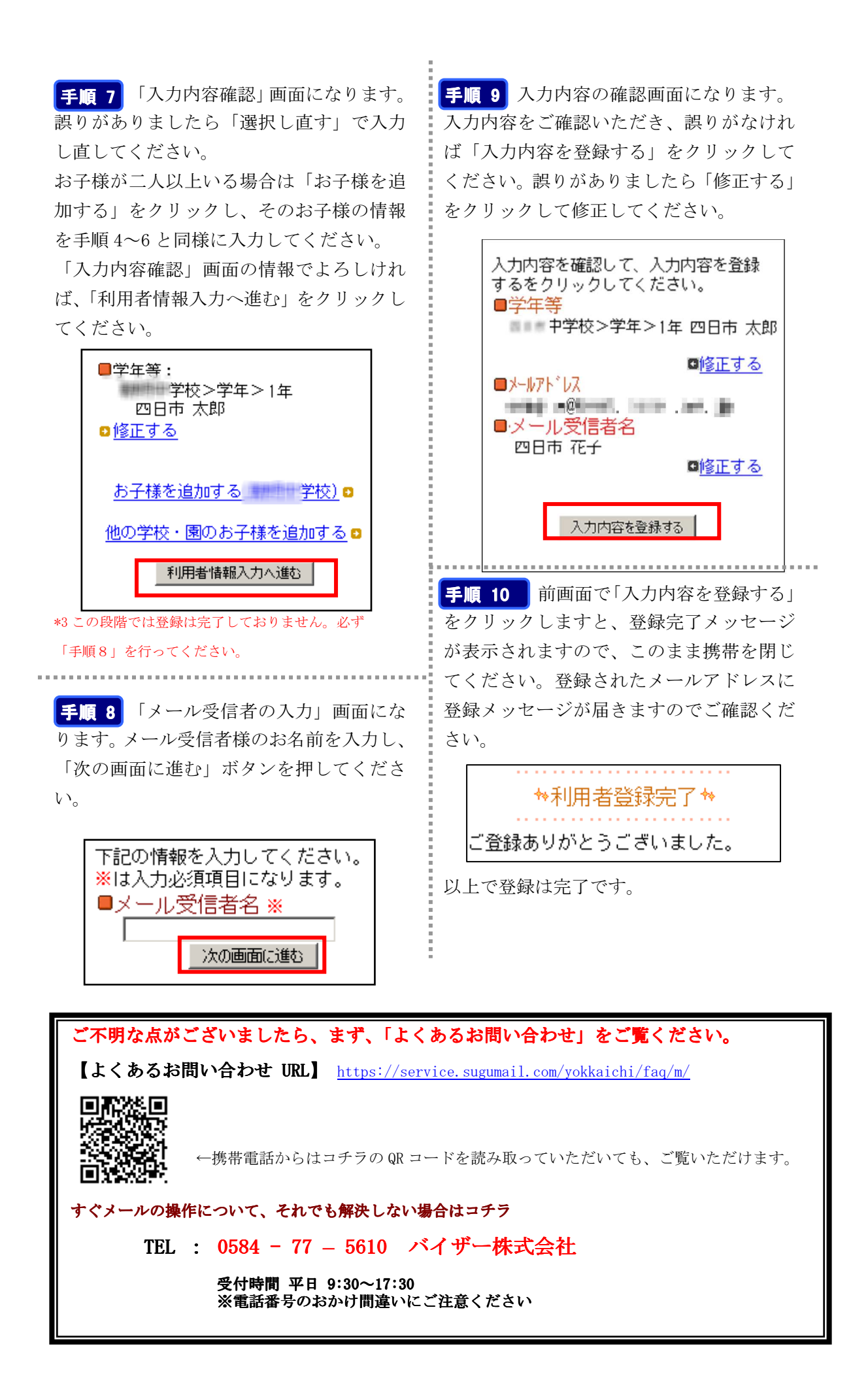